## **EBSCO: Hoja de ayuda de Bases de Datos**

- **1.** Vaya a [Biblioteca de ACC](https://www.alvincollege.edu/library/index.html) o [en el POD bajo](https://portal.alvincollege.edu/campusservices/library/Pages/default.aspx) Servicios del Campus/Biblioteca
- **2.** Haga clic en [The EBSCO databases via](https://texshare.net/) Texshare
- **3.** Si es la primera vez que accede las bases de datos fuera del campus, deberá seleccionar Alvin Community College en el menú y luego agregar la contraseña.
- **4.** Si se le solicita, seleccione ACC como su biblioteca y el ID **RCC5268** y contraseña **TX77511**

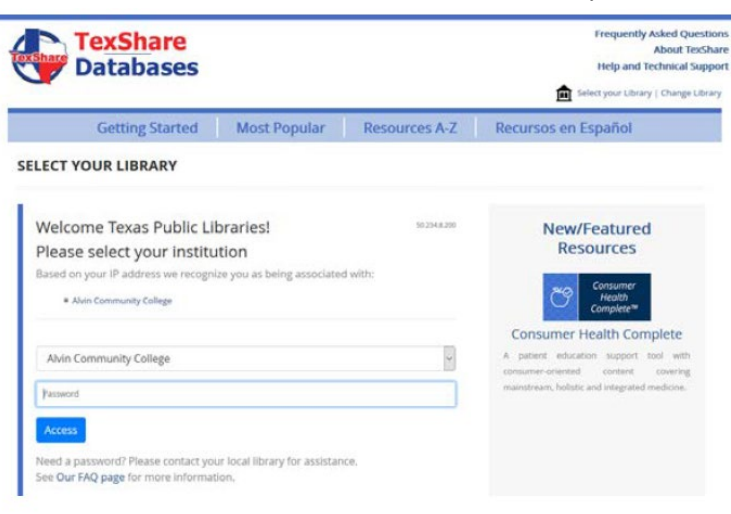

**5.** Haga clic en **Resources A to Z**

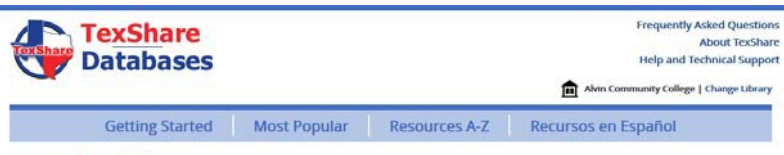

## **GETTING STARTED**

The TexShare Databases allow you to access over 27,000 journals, over 171,000 ebooks, and over 15 million images, videos, and interactive resources. To help you get started, we've selected some resources to help with general research. To see more resources, view our Most<br>Popular page, or if you know what you're looking for, choose from almost seventy resourc

**6.** De las bases de datos a continuación, elija **All EBSCO** 

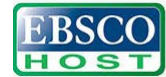

EBSCO is the leading provider of research databases, e-journals, magazine subscriptions, e-books and discovery service to libraries of all kinds.

**7.** Haga click en una de estas opciones

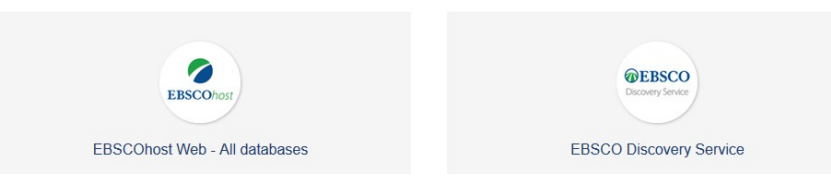

 $\circled{?}$ 

**8.** Seleccione All (Todos) y haga click en Continue (Continuación) o vaya directamente al cuadro de búsqueda de EBSCO Discovery Service

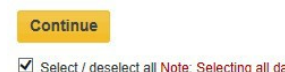

Select / deselect all Note: Selecting all databases for search may result in slow response time.

**9.** Introduzca sus términos de búsqueda en uno de estos cuadros

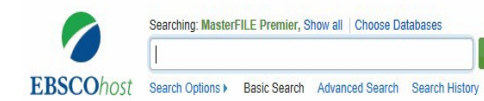

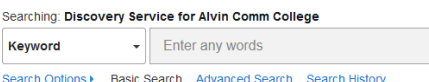

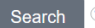

 $\mathbf{x}$ 

**10.** Filtre sus resultados donde ve las flechas rojas, haga el número en la fleche verde más pequeño, haga clic en el título azul y no se le olvide de citar.

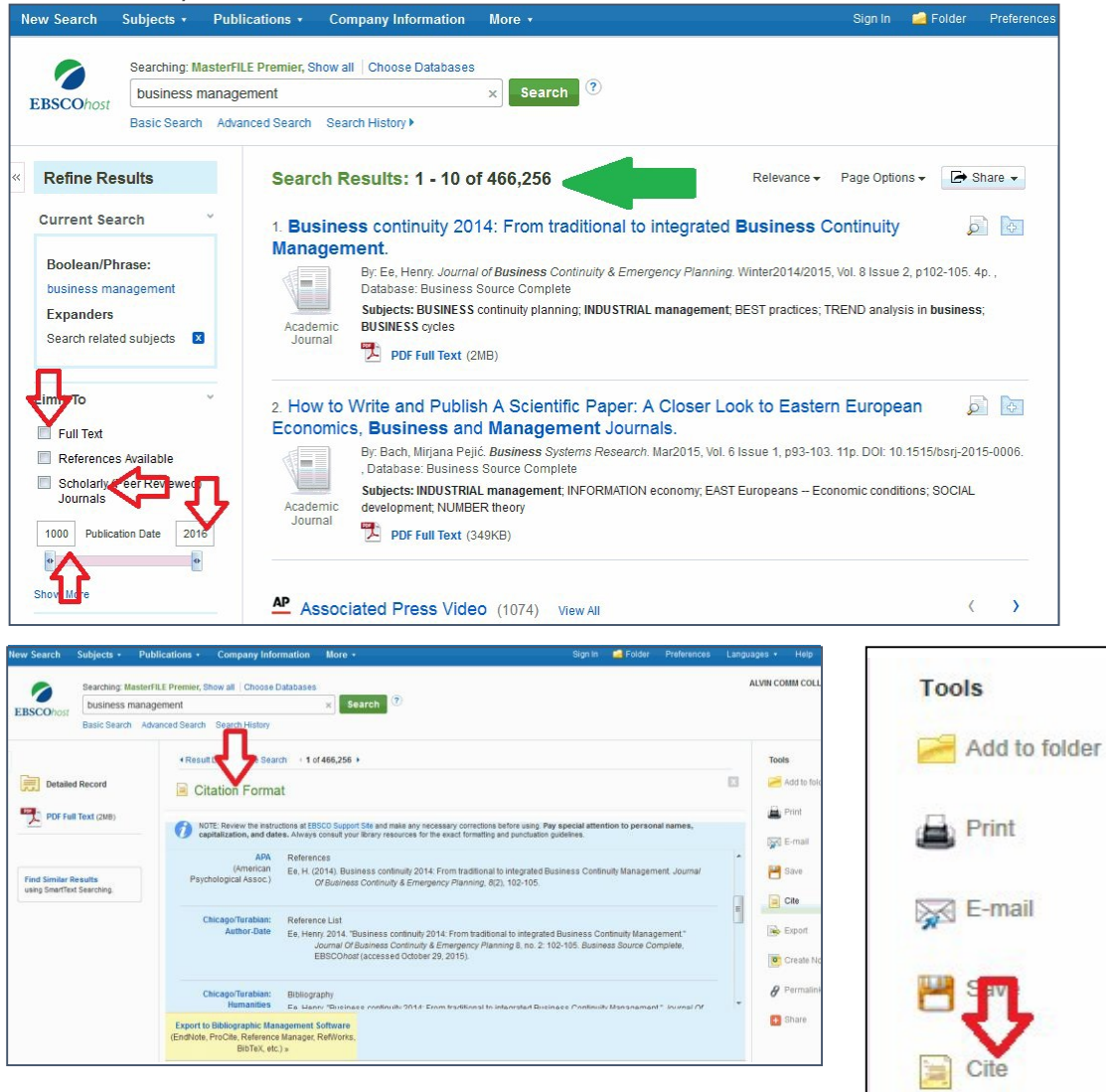

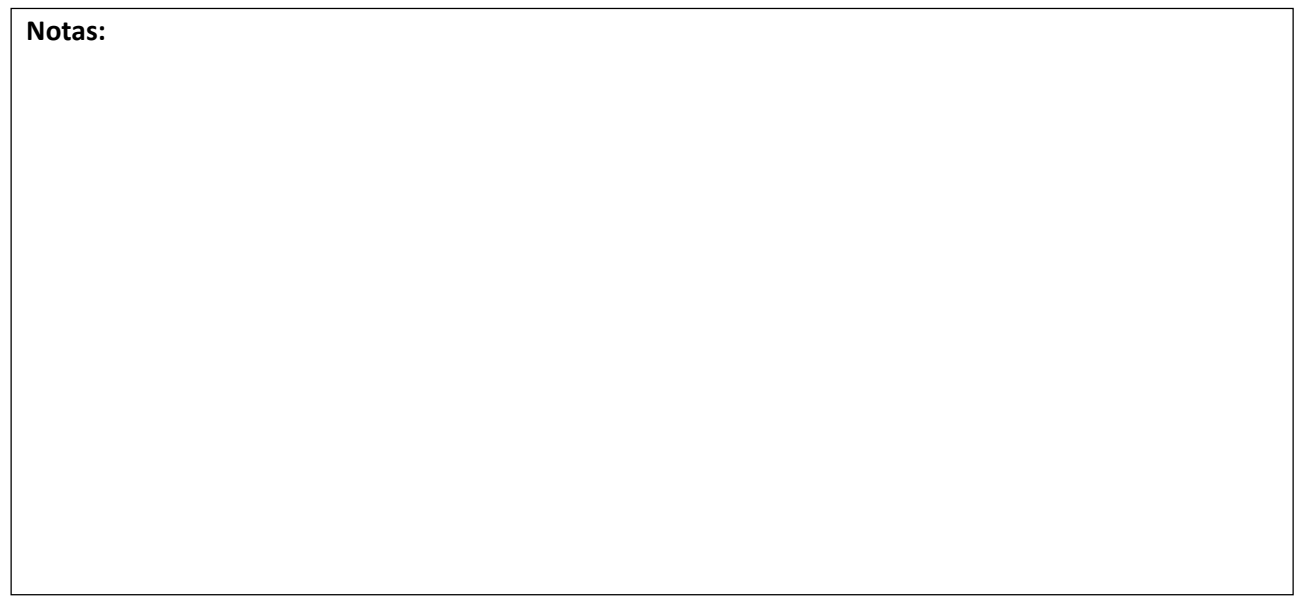